Co-funded by the Erasmus+ Programme of the European Union

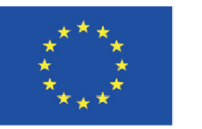

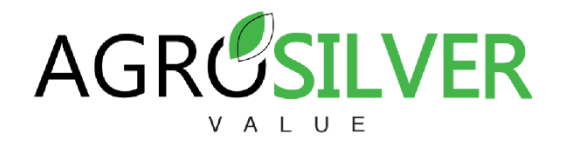

## Convert videos to MP4 with VLC media player

1. Converting a video to MP4 is easy, free and fast with **VLC media player**. When the application is open, click on "Media" and a series of options will open. Then select "Convert/Save..." or press ctrl + R.

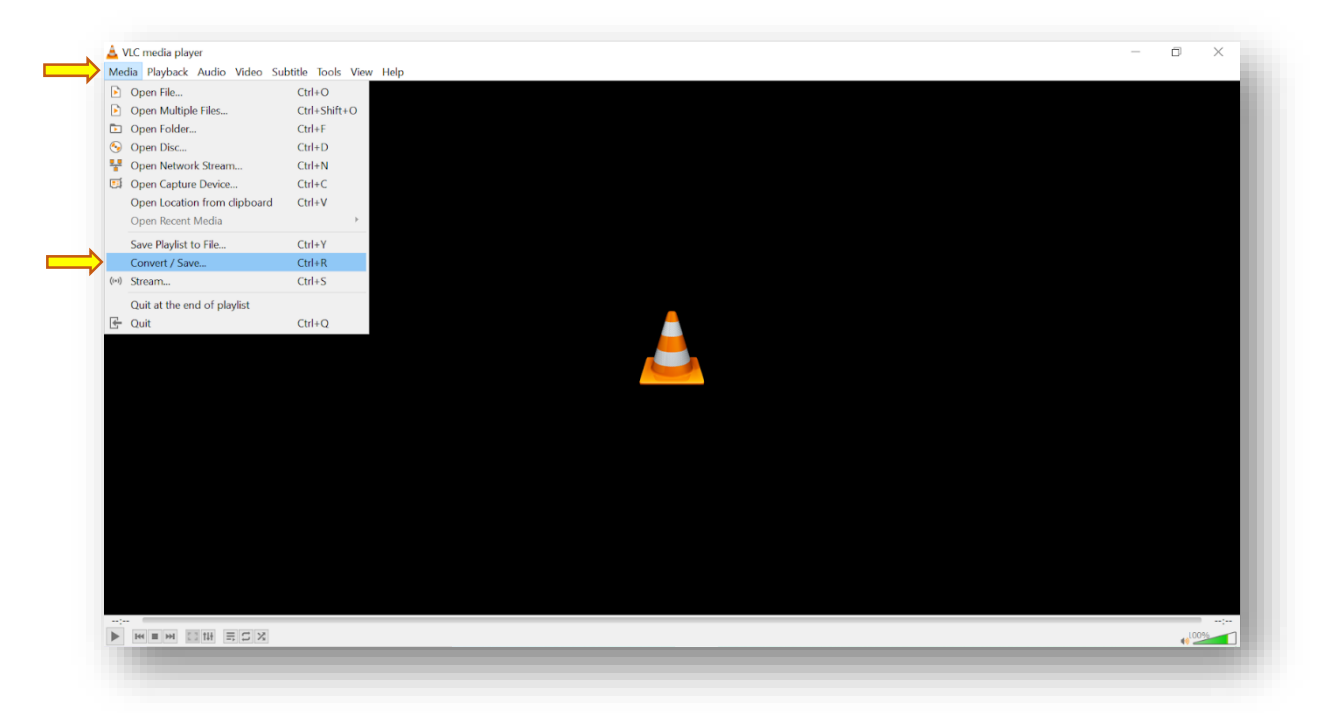

2. The following tab will open. In this one, click on "+ Add" and choose the file with the video to convert. Click on open.

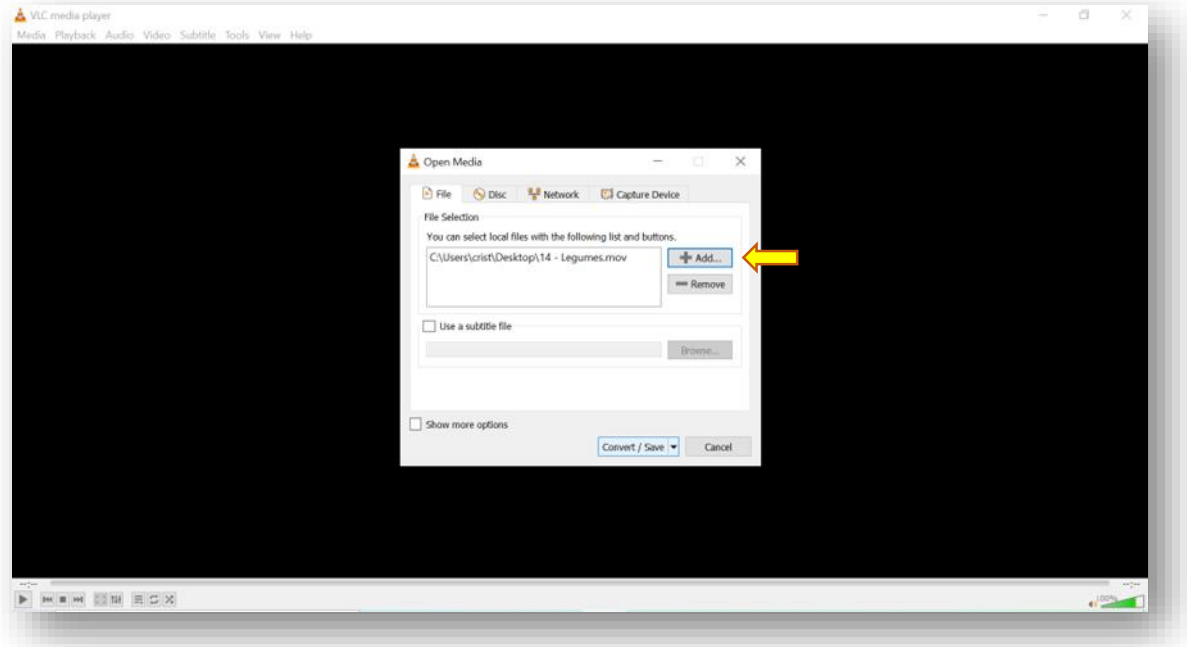

Co-funded by the Erasmus+ Programme of the European Union

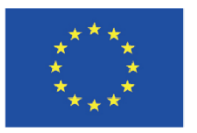

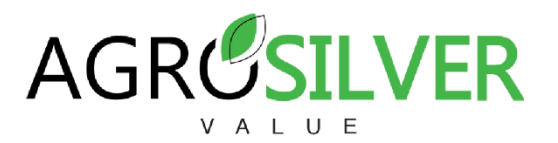

3. Within settings, in "profile", choose **Video - H.264 + MP3 (MP4)** and in "destination file" choose the file to save the converted MP4 video.

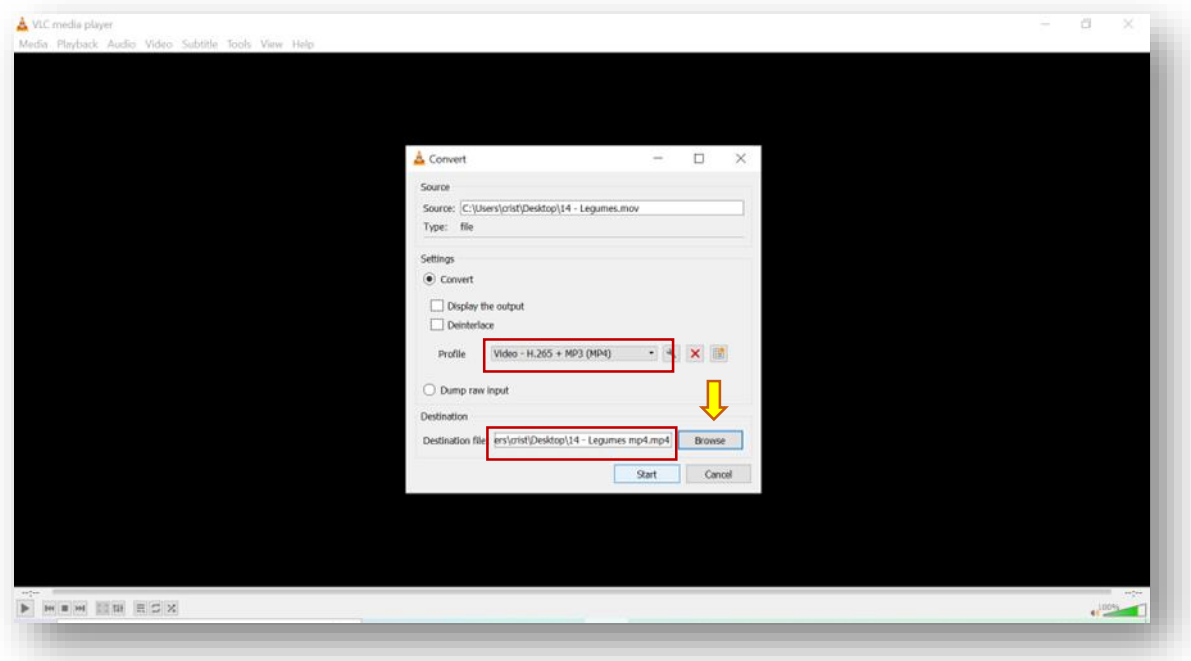

4. Finally, click on **start**. Depending on the duration of the video, it will take more or less. You will find the video in the destination file.